www.proposalhelper.com

User Manual / FAQs

# **Table of Contents**

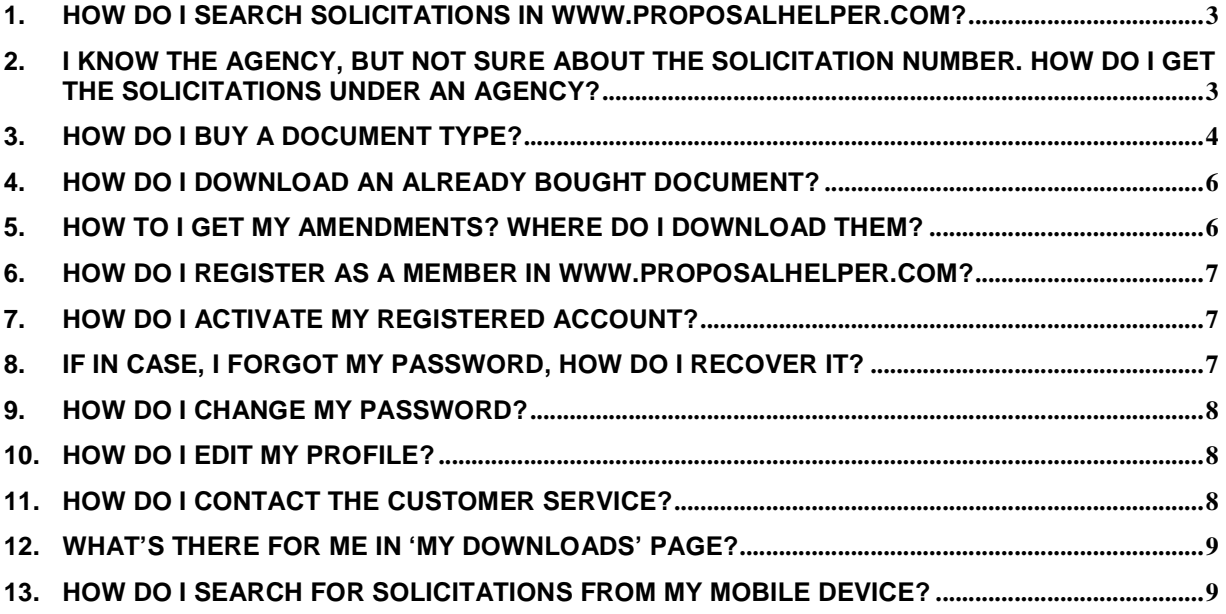

### **1. How do I search Solicitations in www.proposalhelper.com?**

In order to search a solicitation, browse to www.proposalhelper.com, the search section has the feature which accepts a solicitation number or keyword, and also an Agency filter.

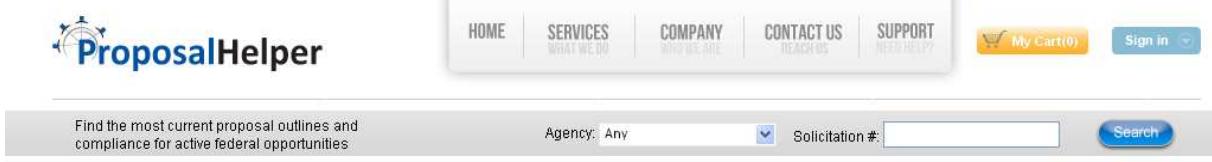

## **2. I know the Agency, but not sure about the solicitation number. How do I get the solicitations under an agency?**

 If you want to go through all the solicitations under an available agency, leave the solicitation# field empty and select the Agency of your choice.

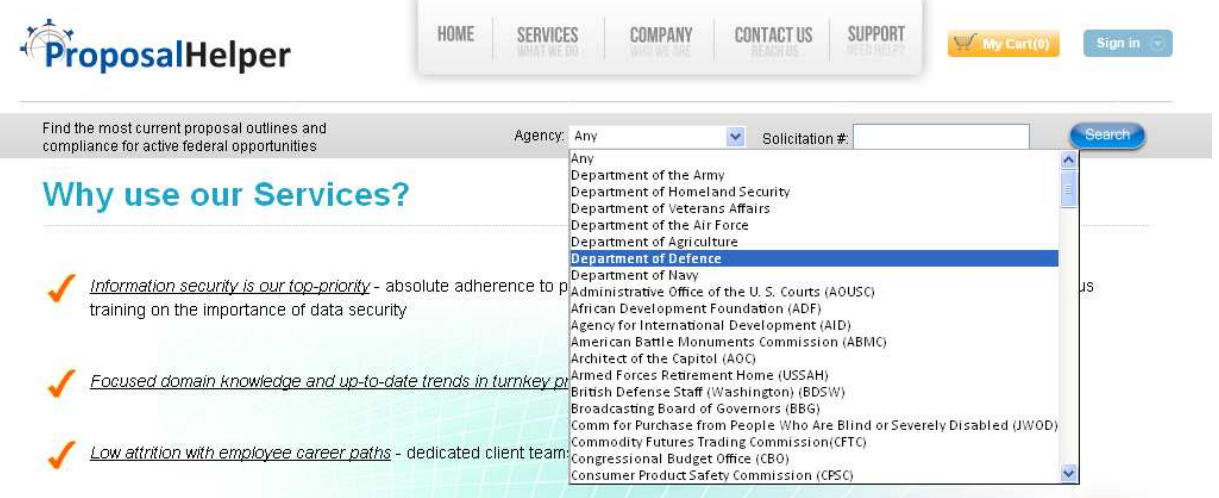

After selecting an Agency from the list, click on 'Search' Button.The desired search results would be listed as shown.

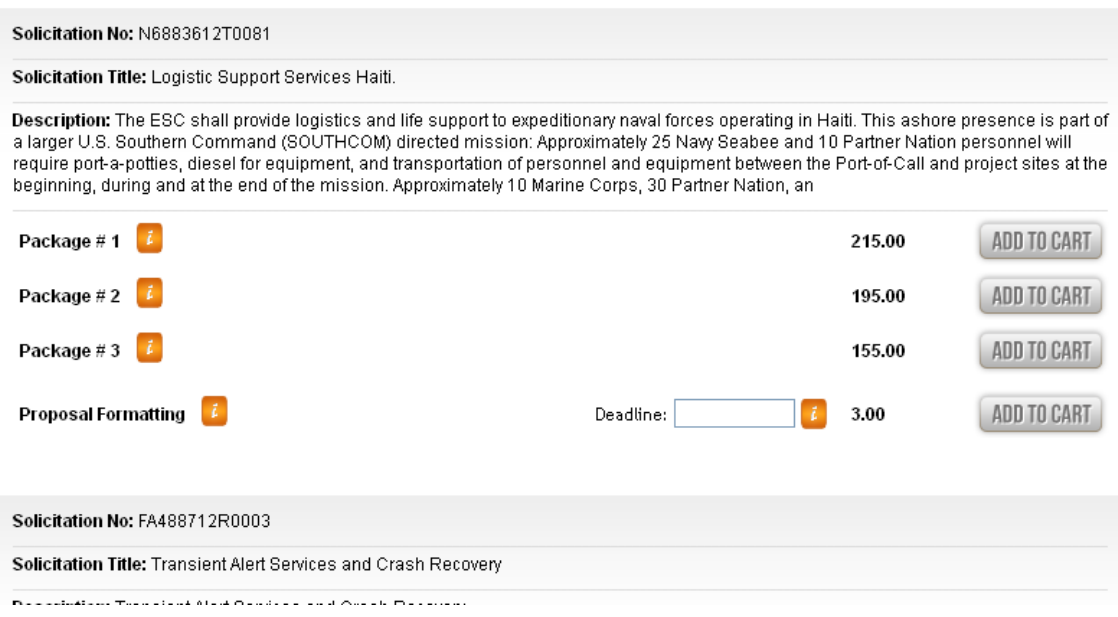

## **3. How do I buy a document type?**

 Once the solicitation you want gets listed on the search page, there would be 'Buy' button for each type of document type. Depending on what document type you want, click on the corresponding 'Buy' button. In order to buy, you ought to be a logged in user. If you have not logged in, the system would prompt you to log in and continue the purchase of document. If you are new to www.proposalhelper.com, you need to 'register' to proceed further.

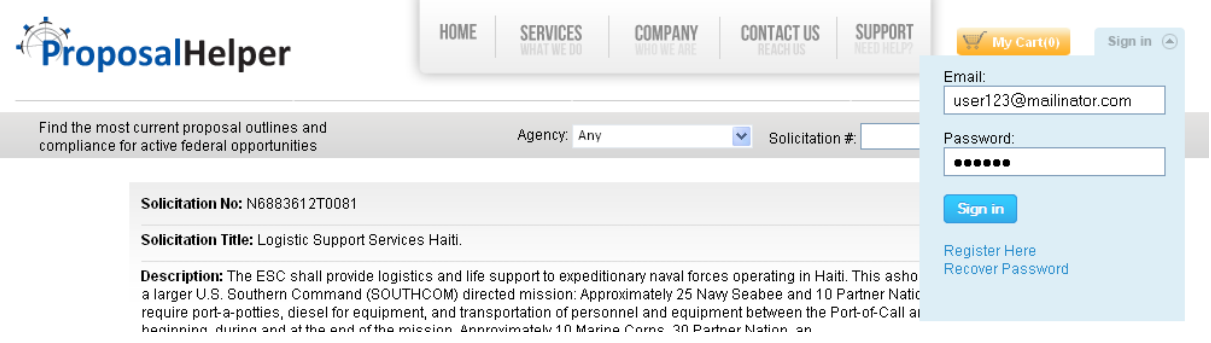

Once logged in, you would need to confirm your order in the Confirm Order Page as shown below:

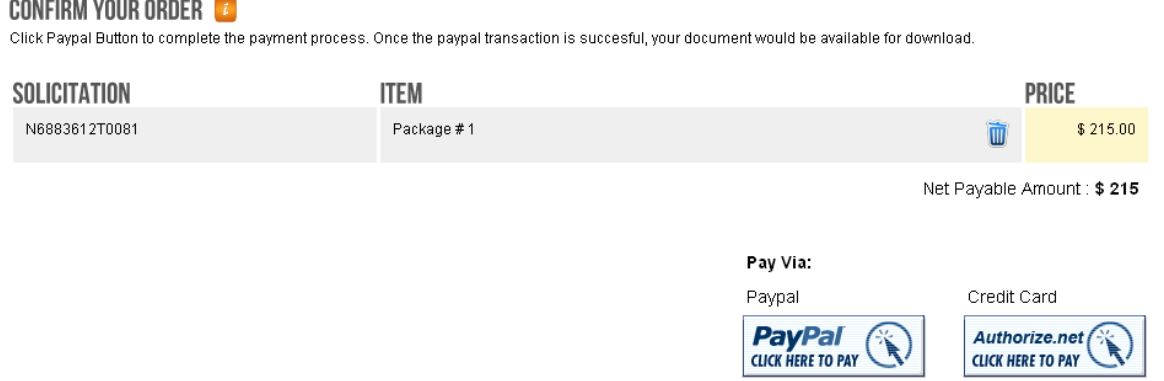

On the click of 'PayPal' button, you would be taken to the PayPal site and once the transaction is done and is successful, you would land back to the following page which would facilitate your download. On click of the download button, you would get a dialogue box to download your document as seen below:

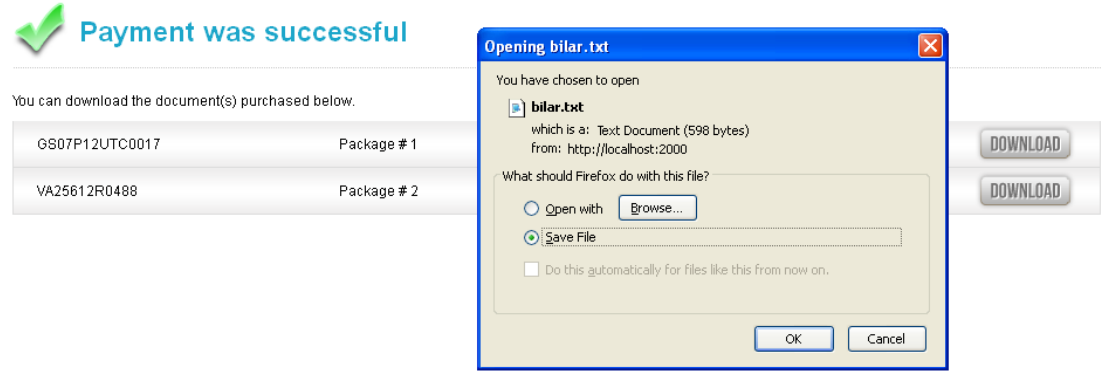

Note<sup>\*</sup> : Please have *Winzip* software installed on your machine so that you can extract the files purchased from ProposalHelper quickly. WinZip is the world's most popular Zip utility for file compression, encryption, packaging, and data backup. If you do not see a '.zip' extension to your downloaded file, just rename the file to add the .zip extension at the end of your filename.

#### **Why do people use Zip files?**

- Zip files compress data and therefore save time and space and make downloading software and transferring e-mail attachments faster.

- Only one download is required to obtain all related files, and file transfer is quicker because the archived files are compressed.

## **4. How do I download an already bought document?**

HOME SERVICES COMPANY SUPPORT ProposalHelper **CONTACT US** Account (4) Welcome User Logout My Downloads<br>Reset Password Find the most current proposal outlines and<br>compliance for active federal opportunities **Frit Profile** Any Agency

Login to www.proposalhelper.com . The 'My Downloads' option would be seen as thus:

Click on My Downloads option. You would land up in the 'My Download' page:

Solicitation #

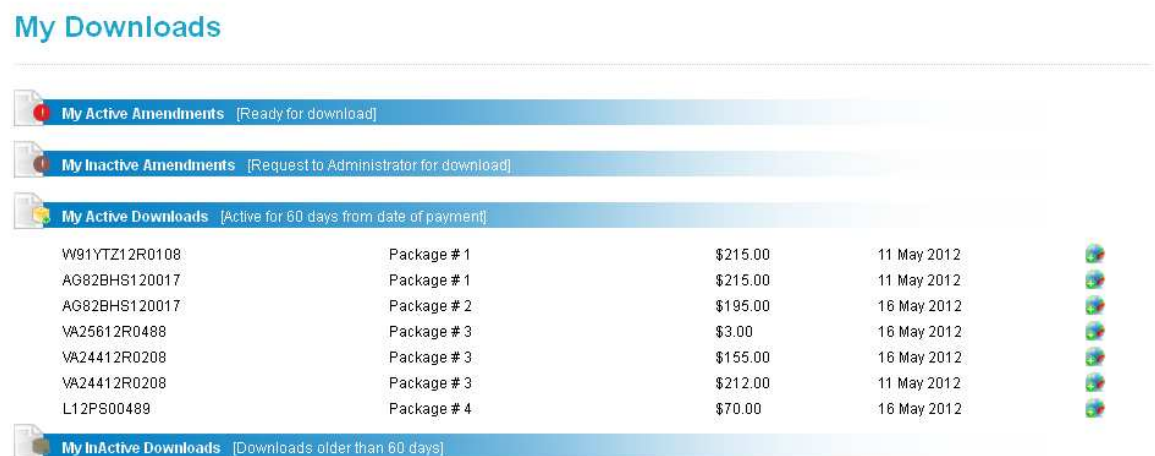

Here all downloads you have made and all amendments that you have received would be listed. If the date of download / amendment is less than 45 days (changeable by Admin of ProposalHelper), you can directly download the document by clicking the icon next to the document. Else, you would need to contact the Administrator for the documents.

### **5. How to I get my amendments? Where do I download them?**

An amendment would be send to you whenever there is a change in the documents under a solicitation and if and only if you have purchased the 'Amendment option' document type. An automated mail would be sent to you regarding the change. Once you have received an amendment notification, visit www.proposalhelper.com and go to 'My Downloads' page. Here the amendments assigned for you would be listed. By clicking the icons next to them, you can download the document.

#### **6. How do I register as a member in www.proposalhelper.com?**

In order to register, click on the 'Register Here' option on the homepage. You would land on the registration page. Give appropriate information on the form such as email id (this would be used to log into proposalhelper.com), password, a security code, personal information etc.

### **7. How do I activate my registered account?**

Once the registration process is completed you would land in the activation page:

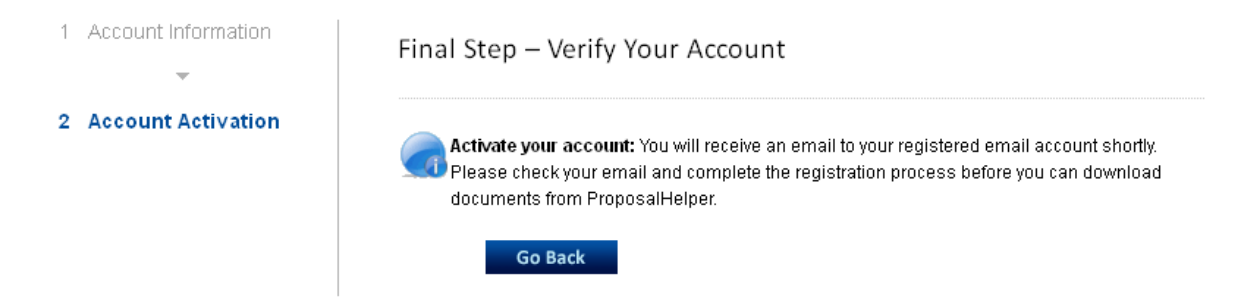

This screen gives you the information that the activation mail has been sent. Check the email, the link specified in the email when clicked would activate your account; automatically sign you in for the first time.

### **8. If in case, I forgot my password, how do I recover it?**

Recover Password Recover forgetten password base

To recover the password, click on the 'Recover Password' option. The landing page would ask for the email address for login.

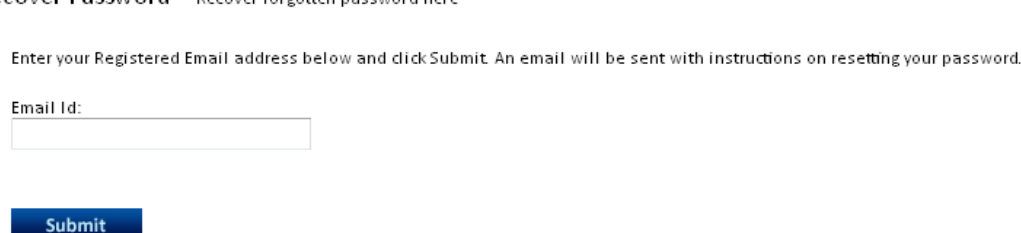

Once you enter the email address (a valid one), an email would be sent to our email account with the new password. You could login to www.proposalhelper.com with this new password.

# **9. How do I change my password?**

On click of Reset Password option on your homepage, you would have the form to create a new password for your account.

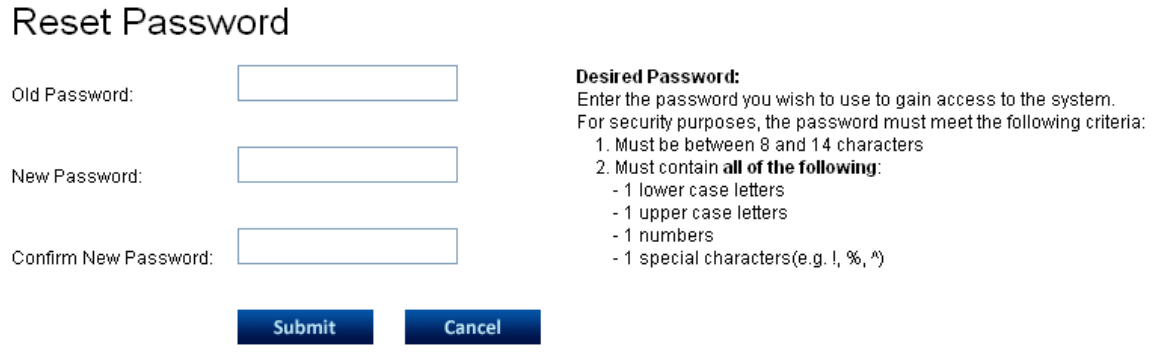

### **10. How do I edit my profile?**

The edit profile option is available on the homepage after logging in:

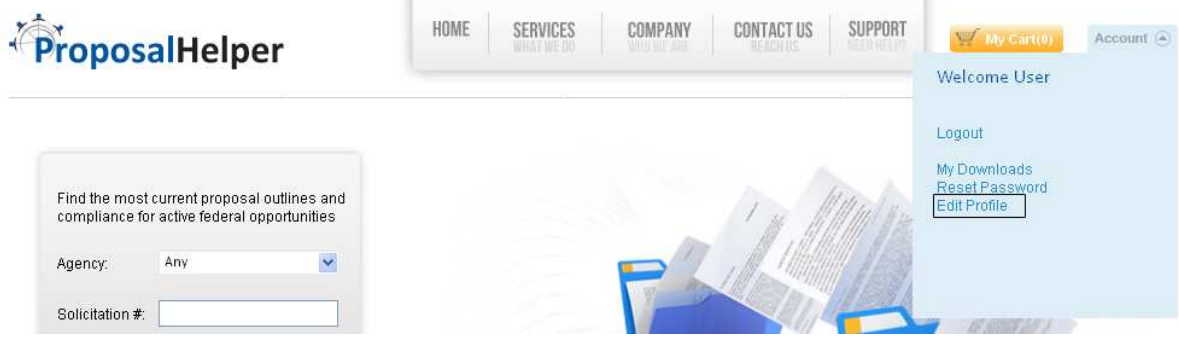

### **11. How do I contact the Customer Service?**

 By clicking on the 'Contact Us' Menu on the www.proposalhelper.com website, you would be taken to a page where it facilitates you to send a mail message to the 'Customer Support'.

#### **Contact Us**

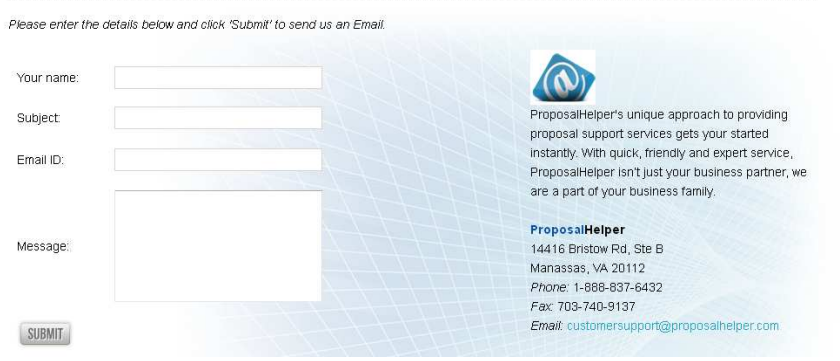

### **12. What's there for me in 'My Downloads' page?**

The 'My Downloads' section would be the page where you could find all your download history as well as the list of 'Amendments' you have received. Here you would have the option to download already purchased document too. The new amendments would be listed under Active Amendments from where the latest updated documents could be downloaded.

### **13. How do I search for solicitations from my mobile device?**

For you to search for solicitation from a mobile device, the mobile friendly version of proposalhelper.com exists in this URL: http://www.proposalhelper.com/mobile. This could be accessed from the footer link, 'Mobile' option. The mobile page is as shown below:

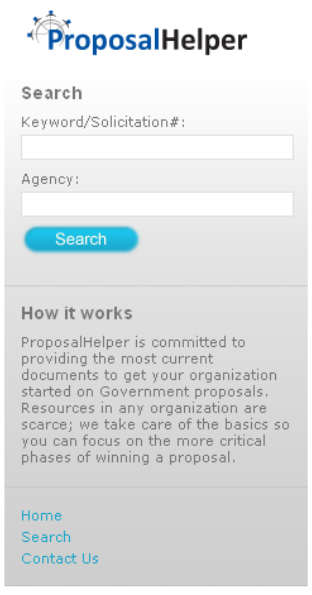